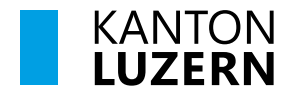

**Landwirtschaft und Wald (lawa) Direktzahlungen** Centralstrasse 33 Postfach 6210 Sursee Telefon 041 349 74 00 lawa@lu.ch www.lawa.lu.ch

#### **ANLEITUNG**

#### **Erfassung Rebsorten**

Ziel der elektronischen Rebflächenbestätigung ist:

- Das **Rebflächenverzeichnis** zu überprüfen
- Neupflanzungen und Rodungen zu erfassen
- Parzellen allenfalls aufzuteilen
- Neu bewirtschaftete Rebflächen zu deklarieren
- Nicht mehr bewirtschaftete Rebflächen abzutreten
- Die Rebflächen unter "Abschliessen/Druck" fürs Rebbau Kommissariat freizugeben
- Das Rebflächenverzeichnis für den eigenen Bedarf auszudrucken

Mit der elektronischen Meldung über www.agate.ch entfällt die Papierformularmeldung vollständig.

#### **1 Anmelden mit den Zugangsdaten**

Die Zugangsdaten (Agate-Nummer, Passwort) wurden den Bewirtschafterinnen und Bewirtschaftern vom Bundesamt für Landwirtschaft zugestellt. www.agate.ch im Internet aufrufen und auf **> Anmelden** klicken.

### **2 Login-Maske**

Ihre Zugangsdaten (**Agate-Nummer und das Pass**wort) eingeben und mit Anmelden oder der Entertaste bestätigen:

#### **2.1 Passwort vergessen?**

Wenn Sie Ihr Passwort nicht mehr finden, können Sie auf Passwort vergessen klicken. Das neue Passwort wird auf die hinterlegte Emailadresse gesendet. Ist keine Emailadresse hinterlegt, dann erhalten Sie das neue Passwort vom Bund per Post zugestellt.

#### Anmelden

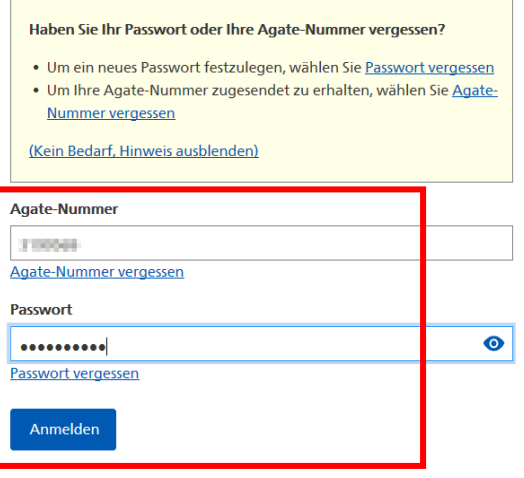

**Fragen zum Passwort / Login**: wenden Sie sich bitte an den Helpdesk Agate, Tel. 0848 222 400.

#### **2.2 Passwort ändern**

Wenn Sie sich über eine längere Zeit nicht in Agate angemeldet haben, müssen Sie das Passwort ändern. Folgen Sie hierfür nach dem Login der Eingabemaske.

#### **3 Agate Anwendungen**

Je nach zugeteilten Rollen, haben Sie Zugriff auf unterschiedliche Anwendungen.

 $\rightarrow$  auf "Kant. Datenerhebung LU" oder auf "Traubenpass LU" klicken (für Luzerner Traubenflächen) Anwendungen Agate-Nummer: Sie haben Zugriff auf folgende Anwendungen: Benutzerdaten > Kant. Datenerhebung LU Datenfreigaben > LAWISfarm Passwort ändern > Tierverkehr TVD **Abmelden** > Traubenpass LU **Helpdesk Agate** Montag bis Freitag 08:00-16:30 0848 222 400 info@agatehelpdesk.ch

#### **4 Rolle (Funktion) auswählen:**

Wenn Sie in Agate mehr als eine Anwendung hinterlegt haben, müssen Sie zuerst evtl. oben links die Rolle "*Rebbetrieb*" wählen.

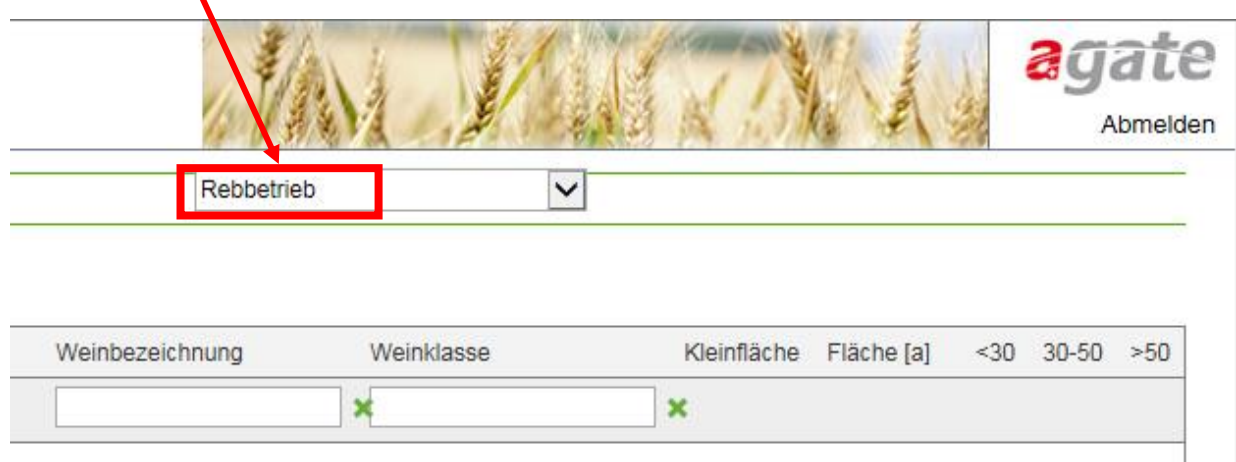

# **5 Übersicht Rebflächenverzeichnis GIS**

Wechseln Sie ins Rebflächenverzeichnis GIS links in der Navigation.

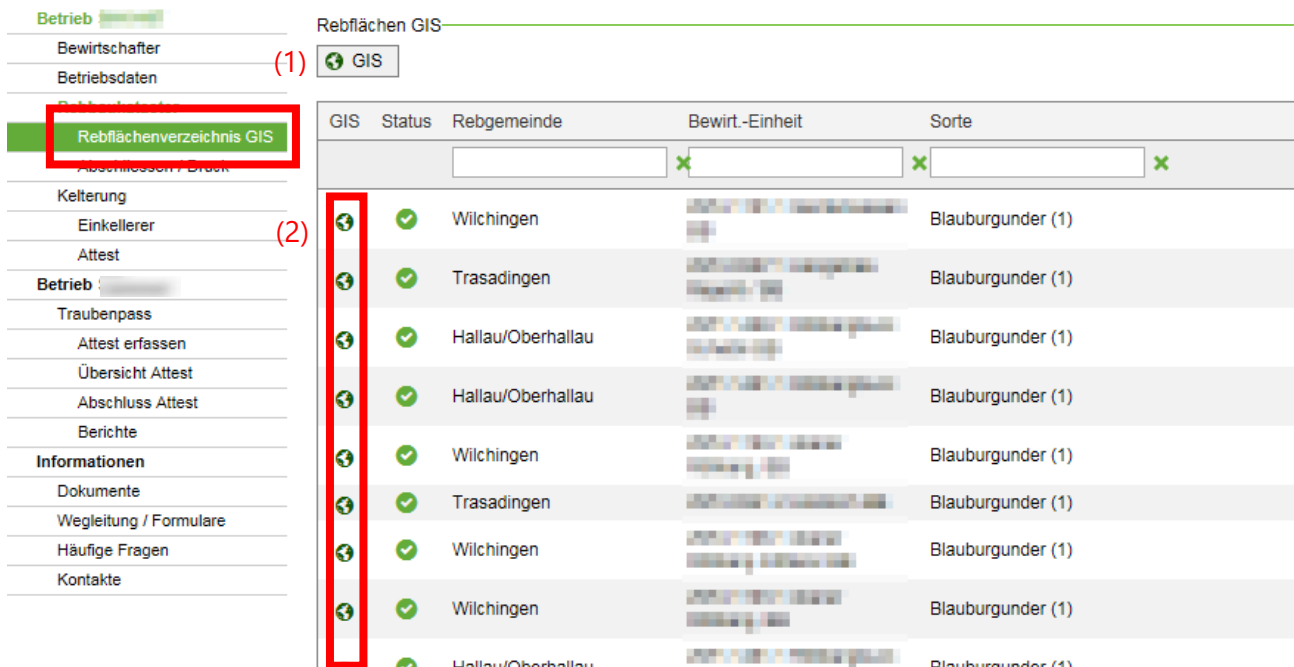

In dieser Ansicht werden alle Rebflächen Ihres Betriebes angezeigt, sofern die Rebsorten erfasst sind. Die Rebsortenerfassung und Änderungen werden im GIS-Viewer über das Symbol der **G** Weltkugel vorgenommen.

Sie gelangen mit einem Klick auf die Weltkugel

- am oberen Rand (1) auf die **Übersicht der Bewirtschaftungseinheiten Ihres Betriebes**.
- links in der Spalte GIS (2) zu den Kulturen der entsprechenden Bewirtschaftungsein**heit**.

### **6 Wechsel der Ebene in GIS: Bewirtschaftungseinheit, Kultur und Rebsorten**

Im GIS wechseln Sie die Ebenen von Bewirtschaftungseinheit nach Kultur und Rebsorten mit einem rechten Mausklick  $\rightarrow$  (1) Gehe zu Kultur / RS (Rebsorte)

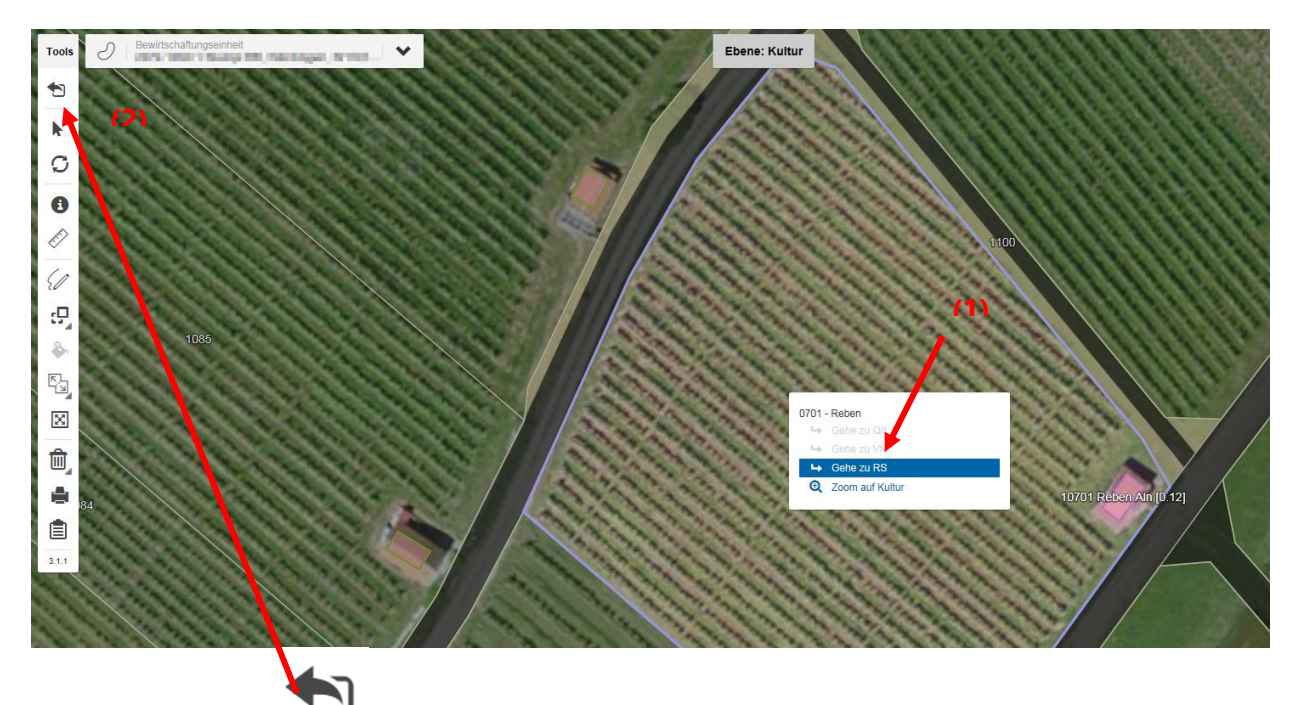

Mit dem Werkzeug kann von der Ebene Rebsorte zurück zur Kultur und dann zur Bewirtschaftungseinheit gewechselt werden. (2)

## **7 Änderungen an Rebflächen und Rebsorten vornehmen**

Sie wollen Rebsorten inklusive Weinbezeichnung (Lage), Weinklasse Jahr, Pflanzjahr (alternativ Rodungsjahr oder Bewilligungsjahr) erfassen oder ändern? Das Landwirtschaftsamt Thurgau stellt dazu gute Lernvideos zur Verfügung. Den Link finden Sie hier:

**Lernvideo zur Ersterfassung der Rebflächen im GIS:**

https://www.youtube.com/watch?v=PFz4ILHn4qc

- Übersicht alle Lernvideos: https://www.youtube.com/channel/UCnq1C-DSqE183NuNABSNgPw/videos
- Playlist Lernvideos: https://youtu.be/TCSBsM6frN8

### **8 Weinbezeichnung aktivieren/deaktivieren**

Bestehende Weinbezeichnungen/Reblagen Ihrer Flächen können Sie deaktivieren = nicht verwenden (bzw. aktiviert lassen). Wenn eine Rebfläche eine Weinbezeichnung/Reblage hat, können Sie jährlich entscheiden, ob sie diese auch verwenden möchten. Klicken Sie dazu mit dem Tool 'Rebsorte selektieren' in die Rebsorte. Im geöffneten Fenster können Sie nebst der Auswahl der Weinklasse (AOC/Landwein) auch die Weinbezeichnung für das aktuelle Jahr aktivieren/deaktivieren. Wir weisen Sie darauf hin, dass verwendete Weinbezeichnungen/Reblagen auch im Traubenpass aufgeführt werden.

Die Weinbezeichnung und die Weinklasse können Sie nach der Portalschliessung Ende Februar weiterhin anpassen. Die letzte Anpassung ist am 31. Juli möglich.

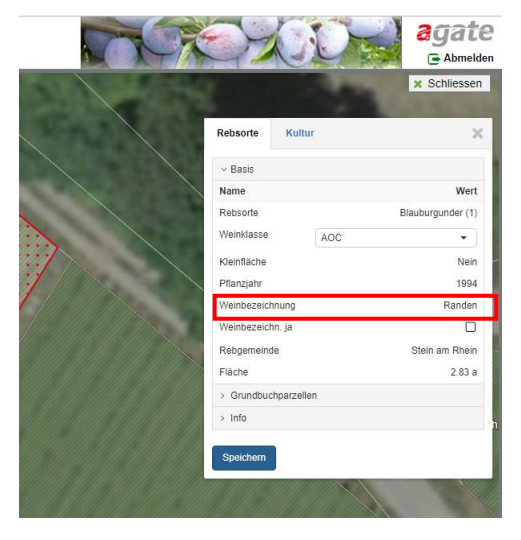

## **9 Daten unter "Abschliessen / Druck" speichern & freigeben**

Wenn alle Rebflächen überprüft und alle Mutationen erledigt sind, müssen die Rebflächen unter "Abschliessen/Druck" bestätigt werden. Dadurch werden die Daten für uns freigegeben. **Änderungen können danach nur noch durch die Dienststelle lawa vorgenommen werden.**

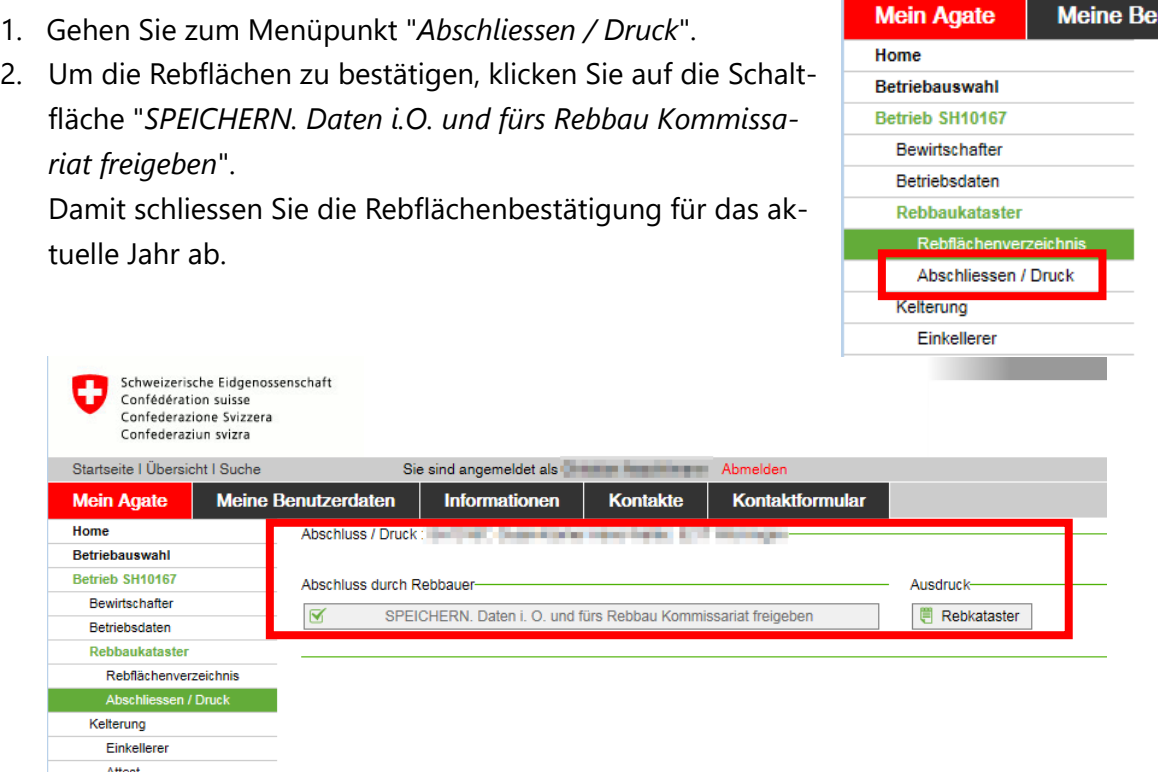

#### **10 Drucken des Rebflächenverzeichnisses**

Klicken Sie auf "*Rebkataster*". Ein PDF wird generiert. Diese Datei können Sie direkt ausdrucken oder auf Ihrem PC speichern.

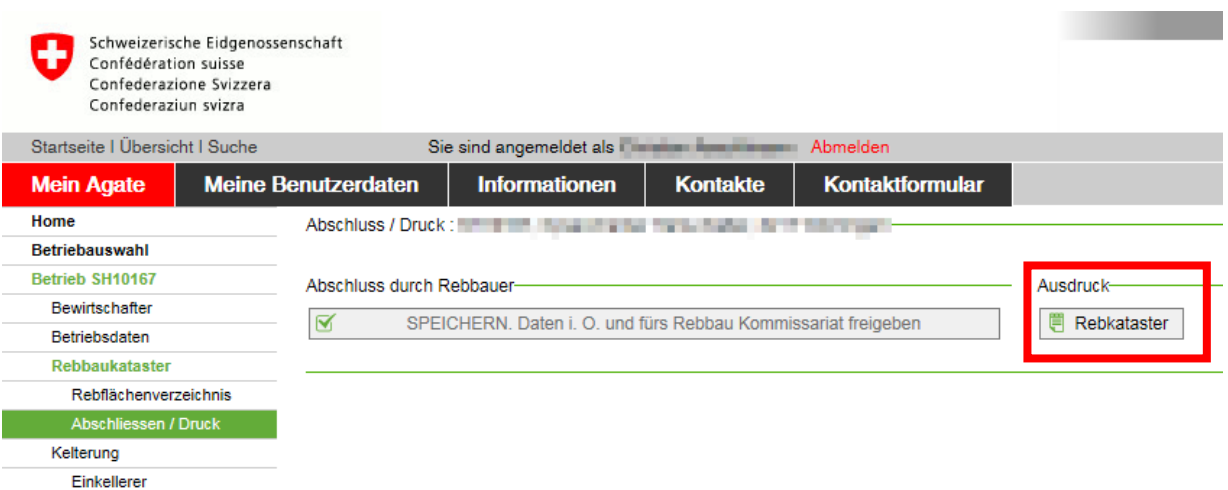

Für Fragen im Zusammenhang mit der elektronischen Rebflächenbestätigung beachten Sie die Erläuterungen im Agate.

#### **11 Hilfestellungen**

- 1. Das Landwirtschaftsamt Thurgau hat auf **YouTube sehr hilfreiche Lernvideos zur LAGIS Datenerfassung** gesammelt: Link: https://www.youtube.com/channel/UCnq1C-DSqE183NuNABSNgPw/videos
- 2. Wenn Sie trotzdem nicht weiterkommen, kontaktieren Sie uns: Anita Ottiger, Tel. 041 349 74 36, anita.ottiger@lu.ch Josef Wüest, Tel. 041 349 74 24, josef.wueest@lu.ch
- 3. Bei Fragen zum Passwort / Login von Agate wenden Sie sich bitte an den Helpdesk Agate Telefon 0848 222 400

Sursee, 26. November 2020